## **Eduroam konfigurazioa 10.3.x** *Panther* **eta 10.4.x** *Tiger* **bertsiodun Mac/OSetan**

Eduroam sareak internet-erako haririk gabeko sarbidea eskaintzen die programa honetan izena eman duten europar unibertsitateetako kide guztiei, unibertsitate hauetako edozeinetan direla. Honetarako behar diren erabiltzaileen kontuak LDAP direktorio batean eta automatikoki jartzen dira gai unibertsitateko kide guztientzat.

Sare honen oinarrian dira IEEE 802.1X estandarrak, EAP-TTLS-PAP egiaztagiriekin; hau da, autentifikazio eta zifratua egoten da (sare seguru eta fidagarria da).

Honako urrats hauek egin beharko ditugu, sare honen konfigurazioa geure ekipoan ezartzeko:

1. Jo aplikazioetara ('Aplicaciones') -> Interneteko konexioa ("Conexión a Internet") eta sakatu 802.1X ikonoari.

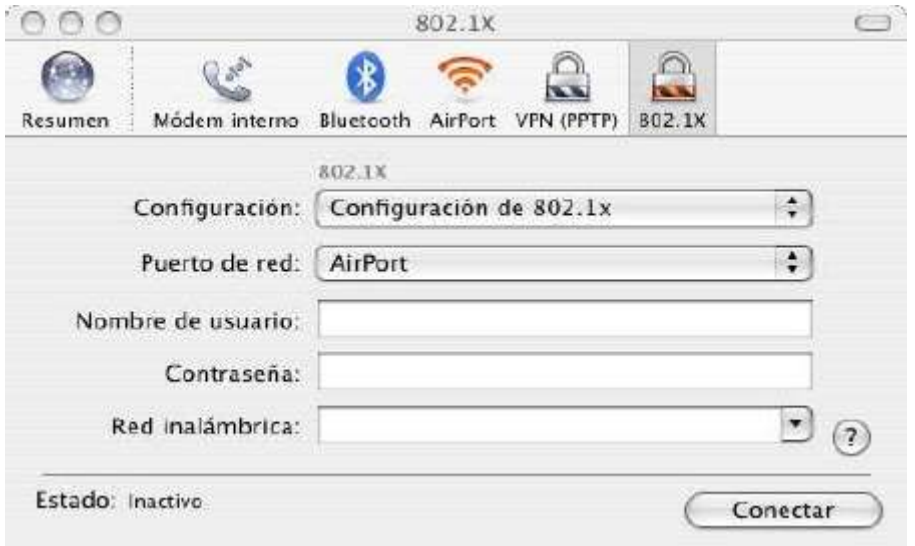

2. Konfigurazioaren atalean ('Configuración'), aukeratu 802.1x konfigurazioa ('Configuración de 802.1x') eta gero editatu konfigurazioak ('Editar configuraciones'):

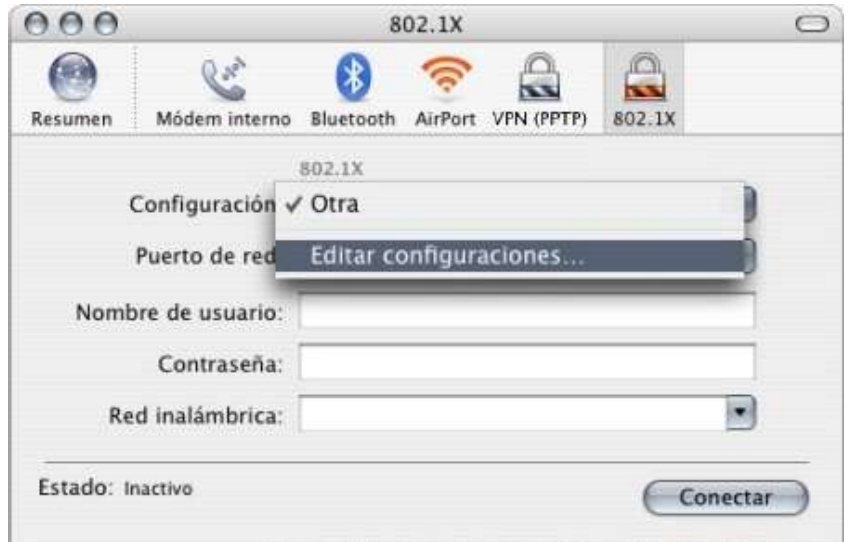

3. Ondoren, eskatutako informazioa beteko dugu. Horretarako, gogoan izan erabiltzailearen izena eta pasahitza ("Nombre de usuario" eta "Contraseña"), unibertsitatean eskaintzen diren zerbitzu ezberdinak (moodle, posta, vpn eta besteetarako LDAP kontua, zeinek berea) erabiltzeko erabiltzaile eta pasahitz berak erabili behar ditugula ["gureldapkontua@ehu.es"](mailto:ldapgurekontua@ehu.es) formatuaz.

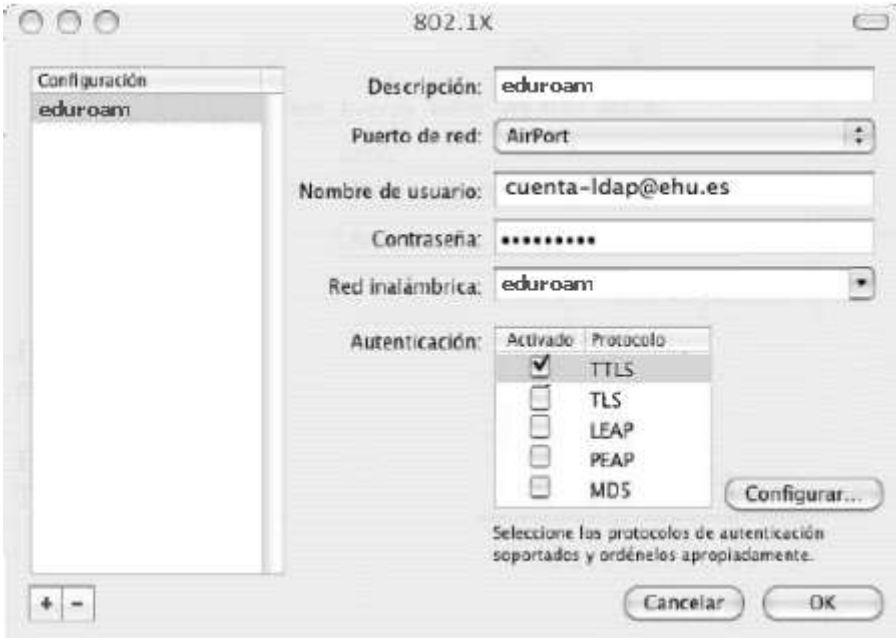

4. Autentifikatzeko atalean (Autenticación), TTLS aukera hautatu behar dugu eta konfiguratzeko botoiari ('Configurar') sakatu, kanpoko identitatea ('Identidad') hutsik utzita baina PAP hautatuz, barne autentifikaziorako metodo gisa. Hortaz, honela geratuko da:

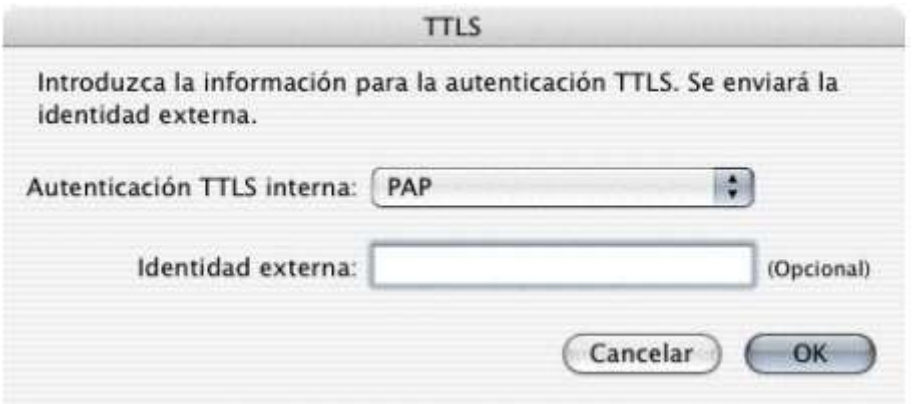

5. SSID Eduroam sarerako konfigurazioa sortuta duzularik, proba egin ahal duzu konektatzeko botoiari ('Conectar') sakatuz.

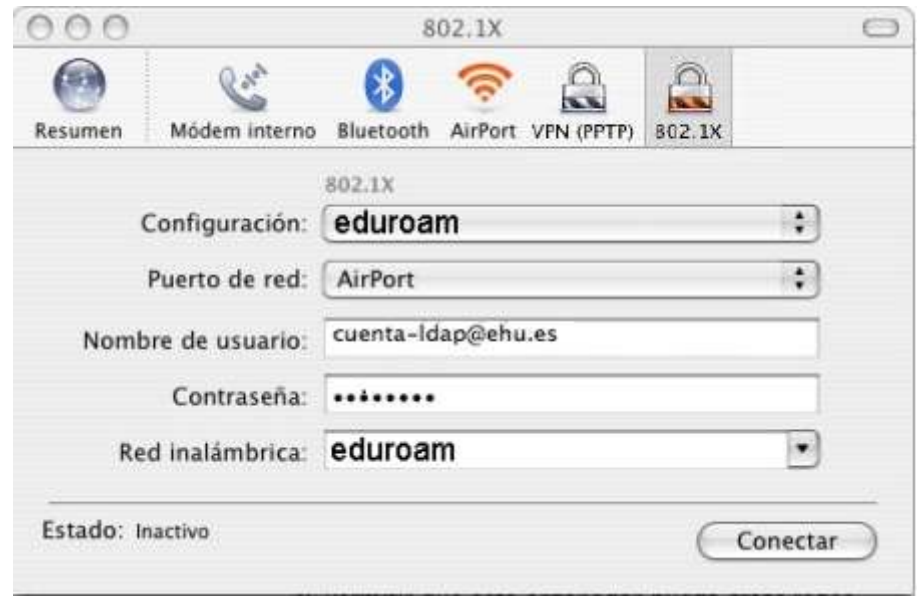

6. SSID Eduroam sarera lehendabizikoz konektatzerakoan, Radius zerbitzariaren ziurtagiria egiaztatu beharko da, zure erabiltzaile izena eta pasahitza zuzena ote den egiaztatuz. Honetarako, egin klik aldaketa guztiak onartzeko botoian ("Aceptar todo"), agertuko zaizun pantailan.

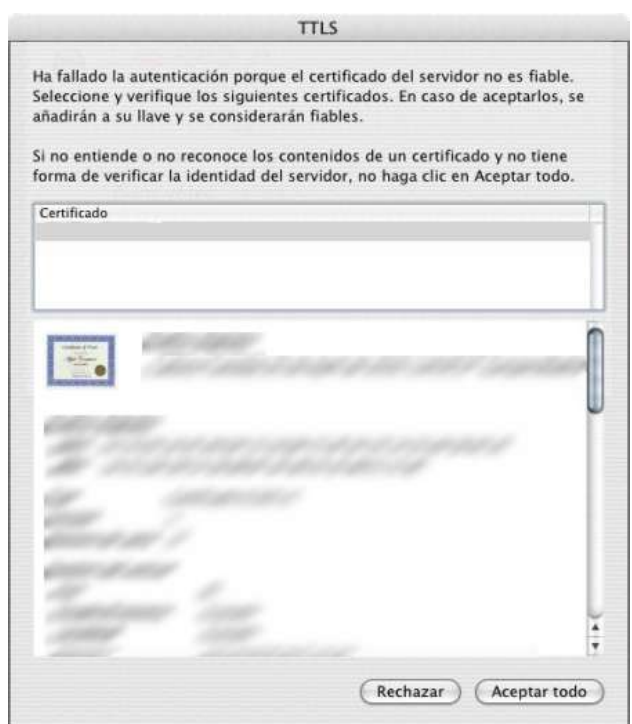